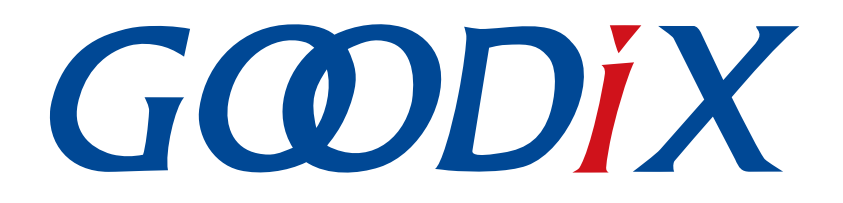

# **GR551x**固件升级指南

版本: **1.8**

发布日期: **2021-08-09**

深圳市汇顶科技股份有限公司

### 版权所有 **© 2021** 深圳市汇顶科技股份有限公司。保留一切权利。

非经本公司书面许可,任何单位和个人不得对本手册内的任何部分擅自摘抄、复制、修改、翻译、传 播,或将其全部或部分用于商业用途。

#### 商标声明

GCODIX 和其他汇顶商标均为深圳市汇顶科技股份有限公司的商标。本文档提及的其他所有商标或注册商 标,由各自的所有人持有。

#### 免责声明

本文档中所述的器件应用信息及其他类似内容仅为您提供便利,它们可能由更新之信息所替代。确保应 用符合技术规范,是您自身应负的责任。

深圳市汇顶科技股份有限公司(以下简称"GOODIX")对这些信息不作任何明示或暗示、书面或口 头、法定或其他形式的声明或担保,包括但不限于针对其使用情况、质量、性能、适销性或特定用途的 适用性的声明或担保。GOODIX对因这些信息及使用这些信息而引起的后果不承担任何责任。

未经GOODIX书面批准,不得将GOODIX的产品用作生命维持系统中的关键组件。在GOODIX知识产权保护 下,不得暗中或以其他方式转让任何许可证。

深圳市汇顶科技股份有限公司

总部地址:深圳市福田保税区腾飞工业大厦B座2层、13层

电话:+86-755-33338828 传真:+86-755-33338099

网址: [www.goodix.com](http://www.goodix.com)

# 前言

### <span id="page-2-0"></span>编写目的

本文档将介绍GR551x固件升级的原理和应用,以帮助用户深入了解GR551x的固件升级模式,便于快速开 发。

### 读者对象

本文适用于以下读者:

- GR551x用户
- GR551x开发人员
- GR551x测试人员
- 文档工程师

### 版本说明

本文档为第6次发布,对应的产品系列为GR551x。

#### 修订记录

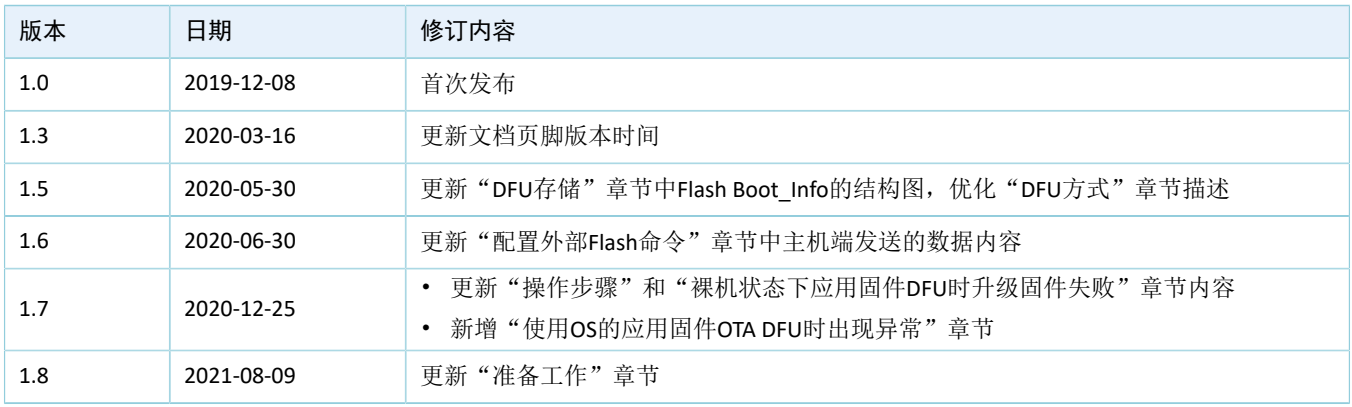

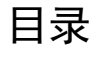

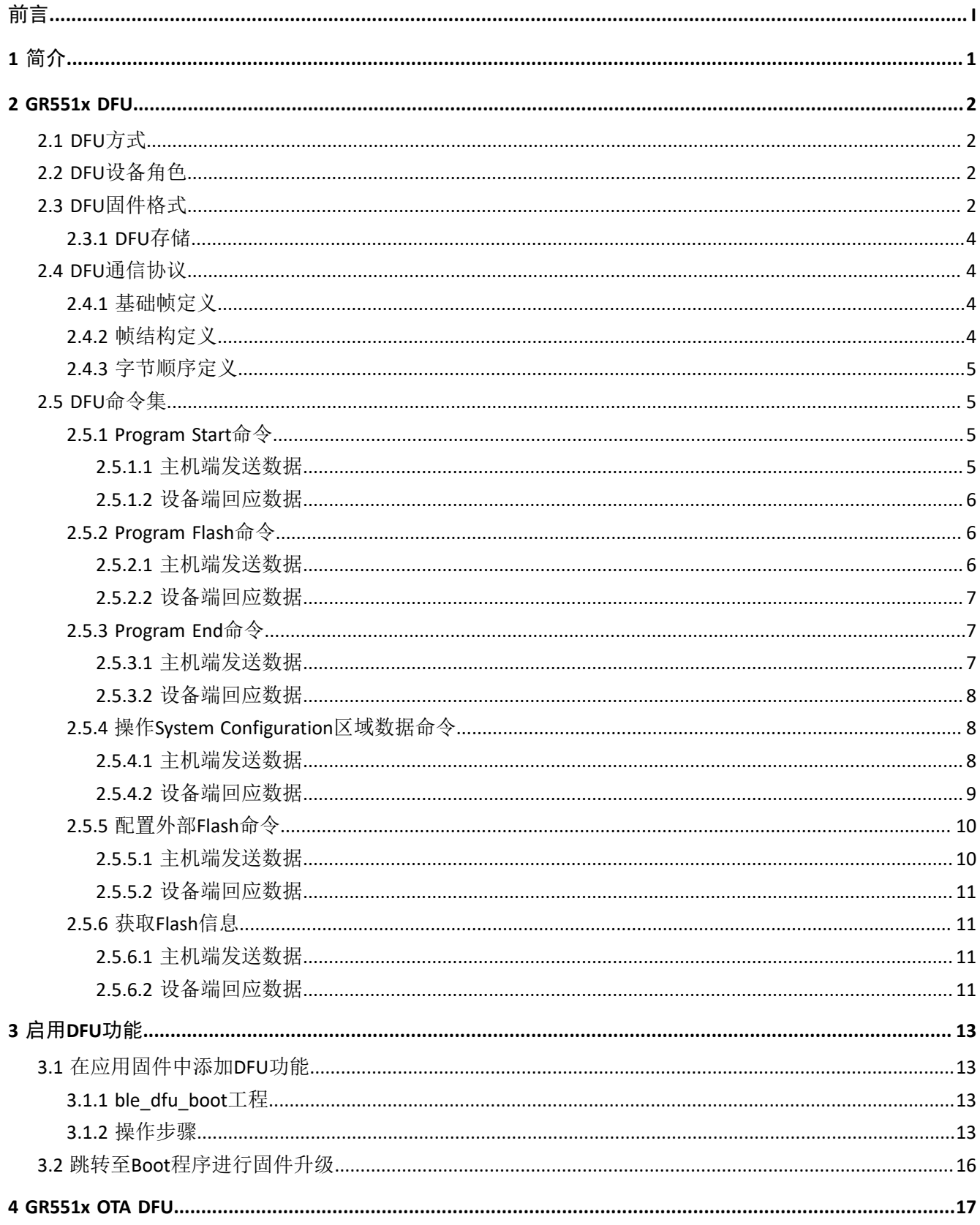

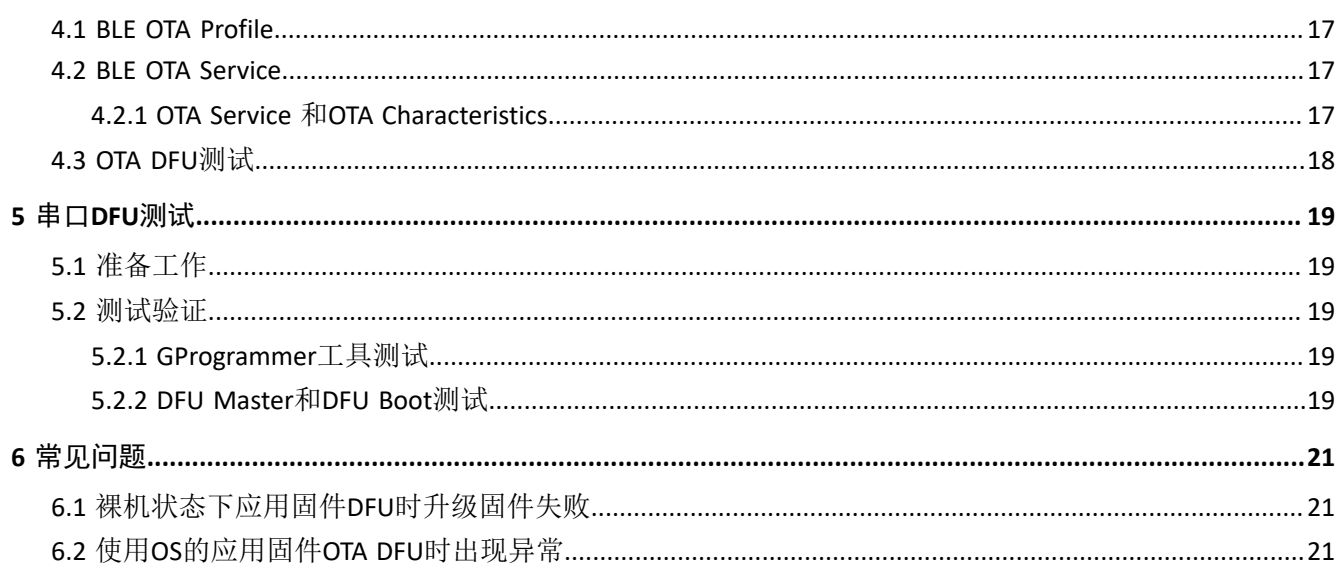

# <span id="page-5-0"></span>**1** 简介

设备固件升级(Device Firmware Update, DFU)是一种引导加载机制,用于更新目标设备的固件,以修复 产品缺陷,丰富产品功能。

本文档主要介绍了GR551x的固件升级方式、原理,以及DFU功能的启用和测试。

在进行操作前,可参考以下文档。

表 1-1 文档参考

| 名称                         | 描述                                                           |
|----------------------------|--------------------------------------------------------------|
| GR551x开发者指南                | GR551x软硬件介绍、快速使用及资源总览                                        |
| <b>Bluetooth Core Spec</b> | Bluetooth官方标准核心规范                                            |
| J-Link用户指南                 | J-Link使用说明: www.segger.com/downloads/jlink/UM08001_JLink.pdf |
| Keil用户指南                   | Keil详细操作说明: www.keil.com/support/man/docs/uv4/               |
| GR551x OTA示例手册             | GR551x固件空中升级示例手册                                             |
| GR551x BLE Stack用户指南       | 介绍了GR551x低功耗蓝牙协议栈各层的基本功能                                     |

## <span id="page-6-0"></span>**2 GR551x DFU**

本章介绍了GR551x DFU的基础概念,如DFU方式、设备角色、固件格式等。

## <span id="page-6-1"></span>**2.1 DFU**方式

GR551x支持以下两种DFU方式:

- 在应用固件中进行升级:运行应用固件即可实现目标固件下载;待目标固件下载完成后,系统跳转 至目标固件运行。升级过程中,手机端不断开蓝牙连接就能直接升级固件,用户体验佳。
- 跳转Boot进行空中升级(Over The Air,OTA):升级固件时,系统需从应用程序跳转至Boot程 序,由Boot程序进行目标固件下载;下载完成后,系统跳转至目标固件运行。升级过程中,手机 端需断开蓝牙连接,然后通过蓝牙重连Boot固件。与应用固件中进行升级相比,此方式更能充分利 用Flash空间。

说明:

- 若采用在应用固件中升级方式,需提前规划当前应用固件、目标固件地址,且满足:将目标固件的Code Load Address和当前应用固件的Code Load Address设置为不同。
- 在应用固件中升级方式支持"拷贝升级模式",即将目标固件先升级到其他未使用Flash地址,完成后再 拷贝到实际运行地址处,详细操作可参考《GR551x OTA示例手册》"连接开发板并升级固件"章节。

## <span id="page-6-2"></span>**2.2 DFU**设备角色

DFU设备角色包括:

- 控制设备(主机端):向目标设备发送升级数据,比如手机。
- 目标设备(设备端):接收来自控制设备的升级数据,比如手环。

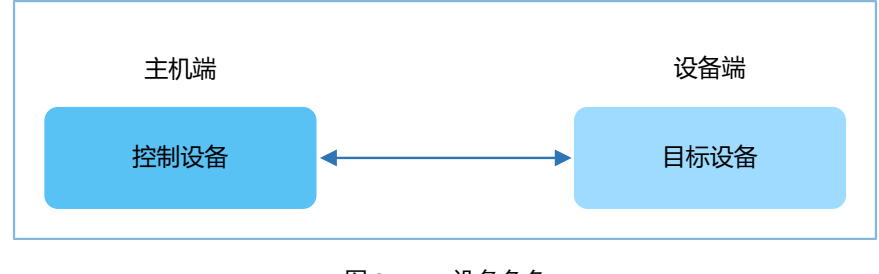

图 **2-1 DFU**设备角色

## <span id="page-6-3"></span>**2.3 DFU**固件格式

DFU传输的固件是bin格式,包括非加密固件bin和加密固件bin。

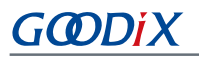

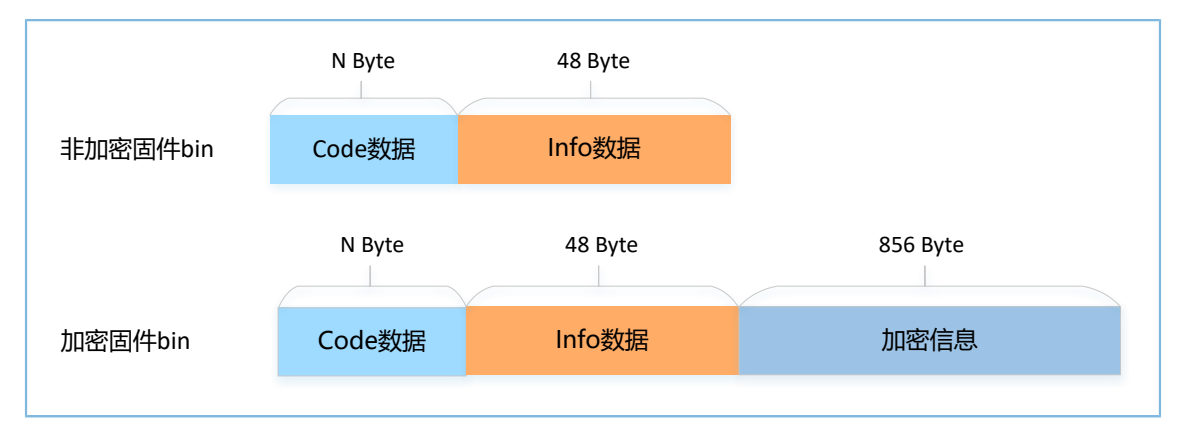

#### 图 **2-2** 固件**bin**的数据格式

数据格式各字段说明如下:

- Code数据: 固件本身数据, 需要16字节对齐, N表示长度可变。
- Info数据:固件的描述信息。
- 加密信息:将非加密固件加密为加密固件所使用到的加密数据信息。

Info数据的格式(小端模式)如下:

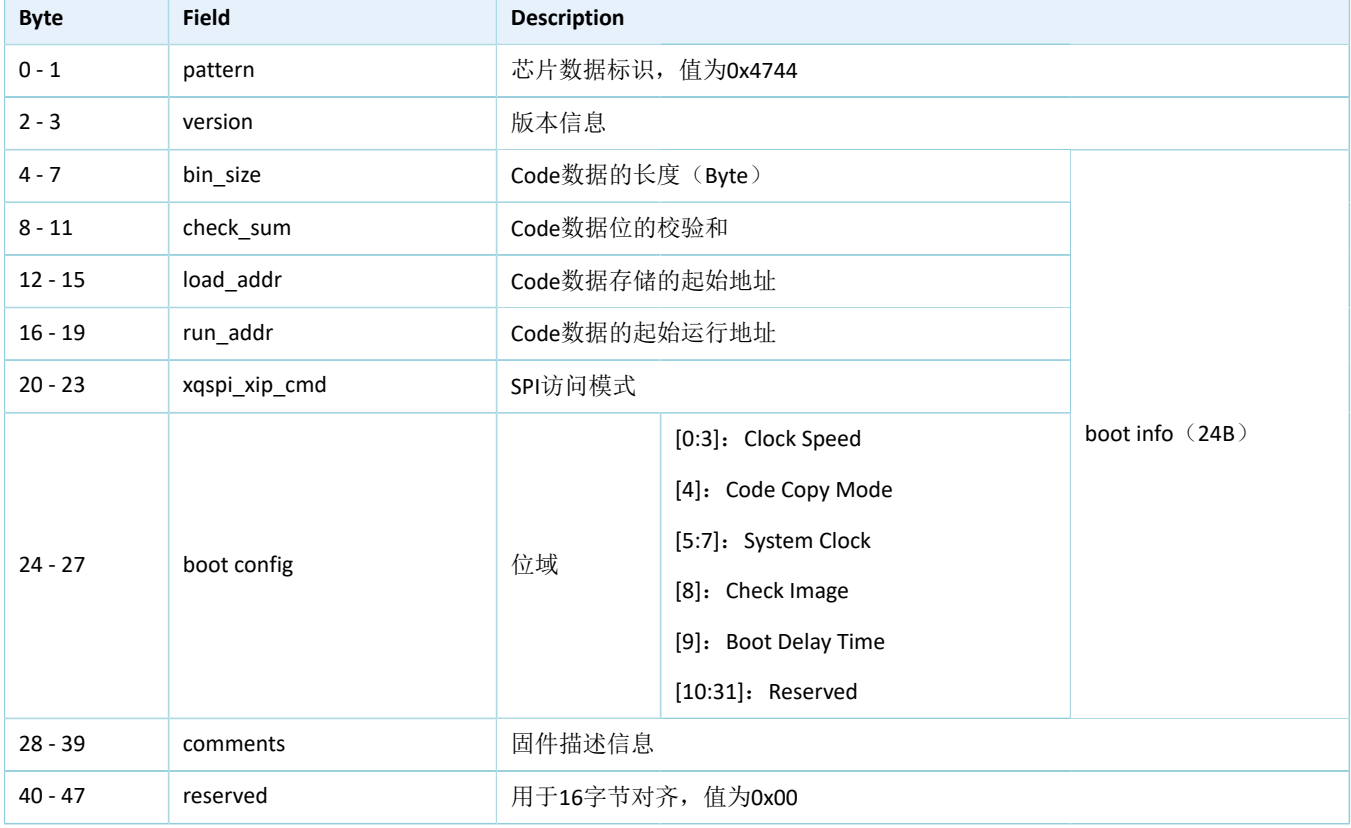

#### 表 2-1 Info数据的格式

## <span id="page-8-0"></span>**2.3.1 DFU**存储

固件信息存储在GR551x Flash的Img\_info区域, 起始地址为0x01000040, 长度为400个字节, 最多可存 储10个固件信息。

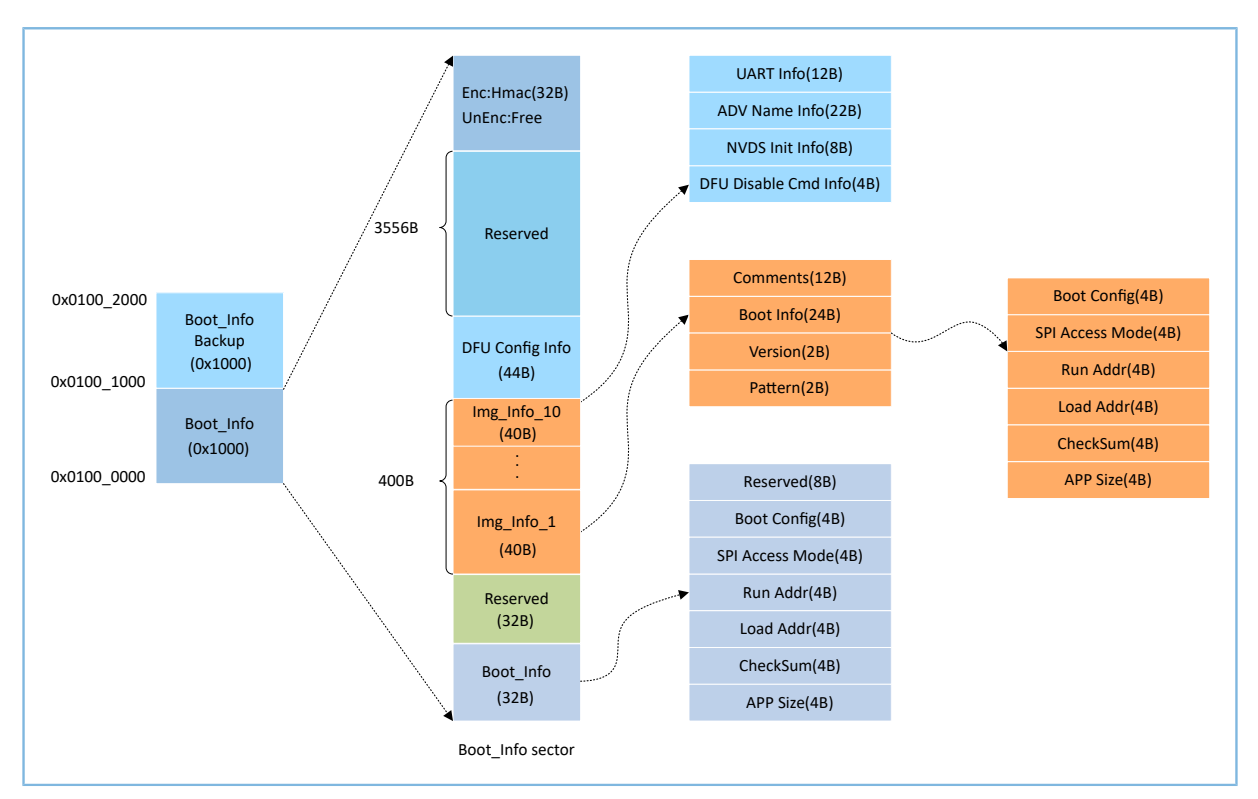

图 **2-3 Flash**中**Boot\_Info**的结构

## <span id="page-8-1"></span>**2.4 DFU**通信协议

主机端和设备端基于DFU通信协议进行固件升级。

## <span id="page-8-2"></span>**2.4.1** 基础帧定义

基础帧定义了通信中最底层的数据包结构。应用数据包协议建立在基础帧之上,位于基础帧的"数 据"域。如果基础帧长度超过链路通信的最大载荷,主机端需要将其分成片段发送。设备端在收到正确的帧头 与数据长度后,开始处理数据。

## <span id="page-8-3"></span>**2.4.2** 帧结构定义

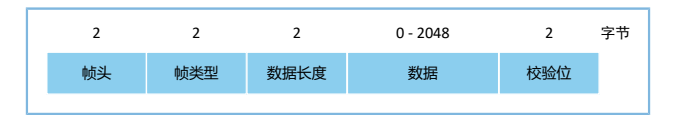

#### 图 **2-4** 帧结构

- 帧头:标识帧的开始,以字符'G'和'D'的ASCII码值0x47和0x44表示。
- 帧类型: 用于区别"数据"域中的数据类型。
- 数据长度:"数据"域的长度值。

- 数据:数据长度可变,最长为2048字节。
- 校验位:帧类型、应答、数据长度、数据的16位校验和。

## <span id="page-9-0"></span>**2.4.3** 字节顺序定义

基础帧的数据域采用小端模式,即低字节在前、高字节在后。

# <span id="page-9-1"></span>**2.5 DFU**命令集

DFU命令由主机端发送,设备端接收。

表 2-2 DFU命令说明

| 命令                    | 命令代码   | 描述                                         |
|-----------------------|--------|--------------------------------------------|
| Program Start         | 0x0023 | 在向设备端下载程序时, 主机端发送Image Info信息。             |
| Program Flash         | 0x0024 | 从指定的地址开始一次最多向Flash写入1024个字节,此指令可指定写Flash的方 |
|                       |        | 式(擦除写/不擦除写)。                               |
| Program End           | 0x0025 | 主机端发送此指令告知设备端编程数据已经发送完成。数据段第一个字节           |
|                       |        | 为Reset Flag, 用于指示设备端编程数据发送完成后, 是否需要复位并执行当前 |
|                       |        | 应用程序。                                      |
| Config external flash | 0x002A | 配置外部Flash。                                 |
| Get flash information | 0x002B | 获取Flash信息。                                 |

## <span id="page-9-2"></span>**2.5.1 Program Start**命令

主机端使用此命令将Image Info信息(即不含Reserve字段的Info数据)发送给设备端,长度为40字节。 设备端收到Image Info信息后,进行判断:

- 如果是对内部Flash进行编程,则需校验编程数据的Code Load Address是否为内部Flash地址。
- 如果是对外部Flash进行编程,则需指定编程地址和编程数据大小。

### <span id="page-9-3"></span>**2.5.1.1** 主机端发送数据

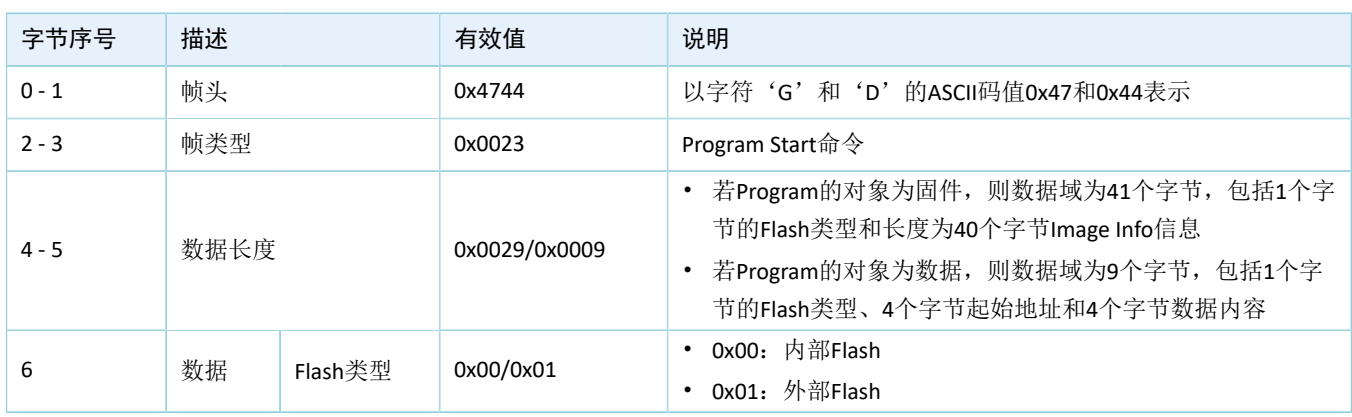

#### 表 2-3 Program Start发送数据格式

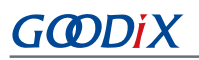

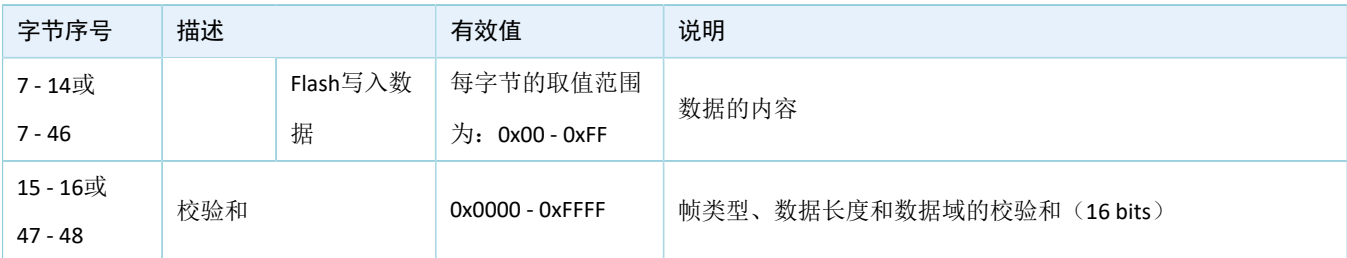

## <span id="page-10-0"></span>**2.5.1.2** 设备端回应数据

#### 表 2-4 Program Start回应数据格式

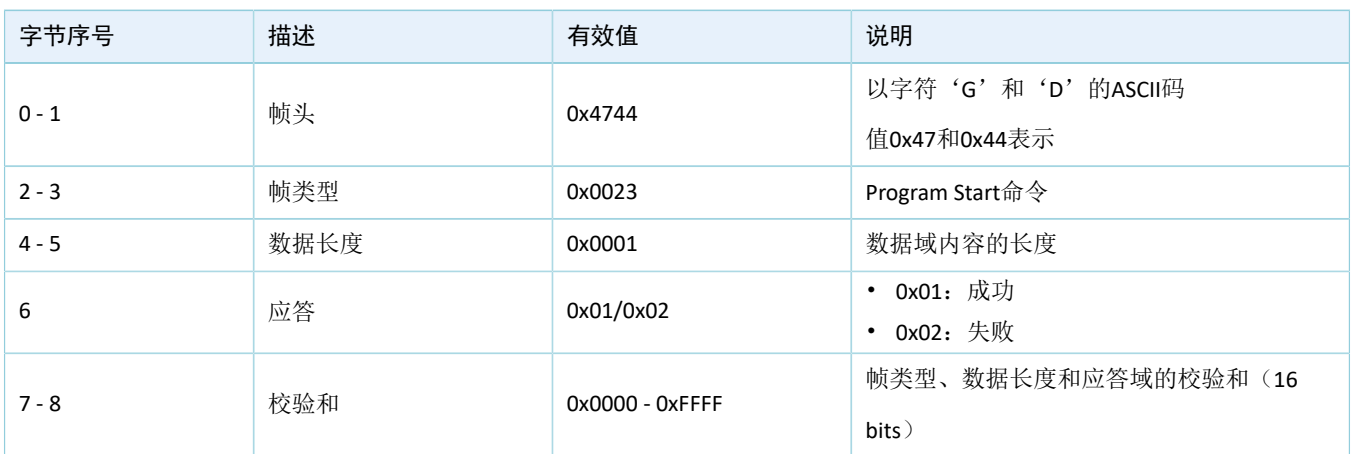

## <span id="page-10-1"></span>**2.5.2 Program Flash**命令

主机端使用此命令将数据写入设备端Flash(内部或外部Flash)的有效地址。在收到此命令后,设备端解 析待写入数据的起始地址、长度和内容。如果该起始地址有效,设备端将从该地址开始写入数据(数据格式 如表 [2-5](#page-10-3) 所示)并返回ACK,否则将返回NACK。

### <span id="page-10-2"></span>**2.5.2.1** 主机端发送数据

#### 表 2-5 Program Flash发送数据格式

<span id="page-10-3"></span>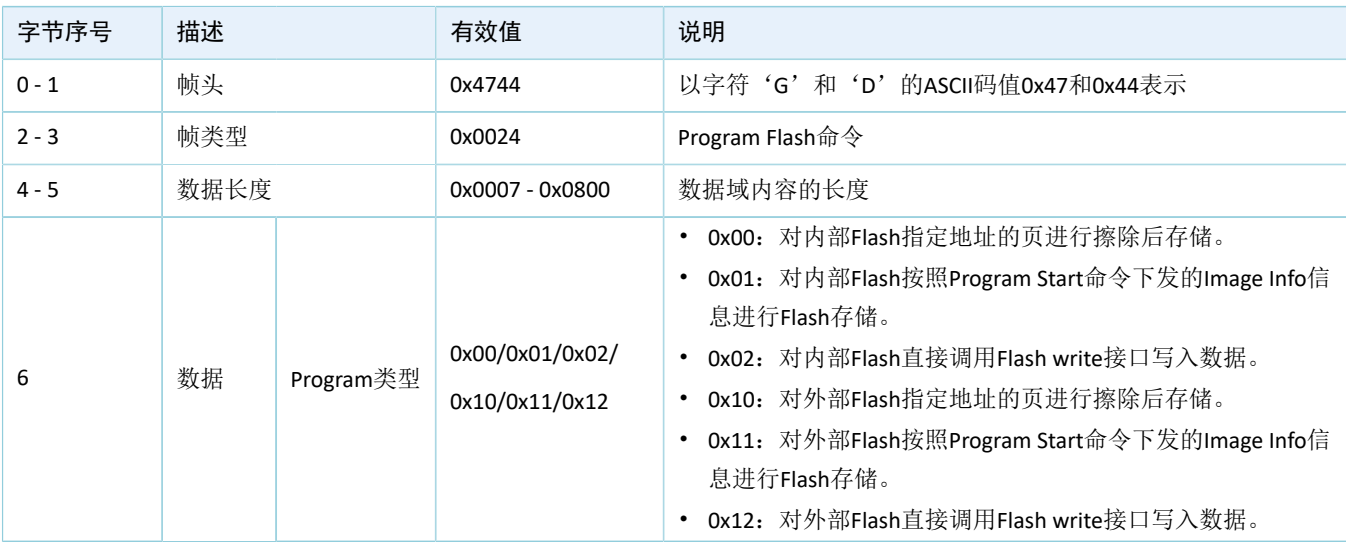

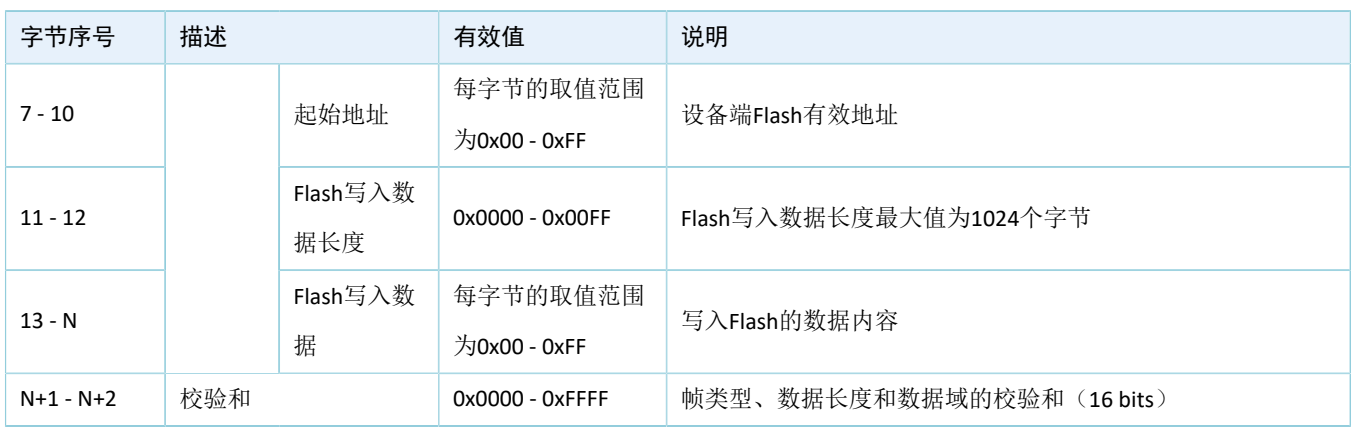

#### 说明:

表 [2-5](#page-10-3) 中的N表示数据域的长度可变, N取值为: 14 ~ 1036。

## <span id="page-11-0"></span>**2.5.2.2** 设备端回应数据

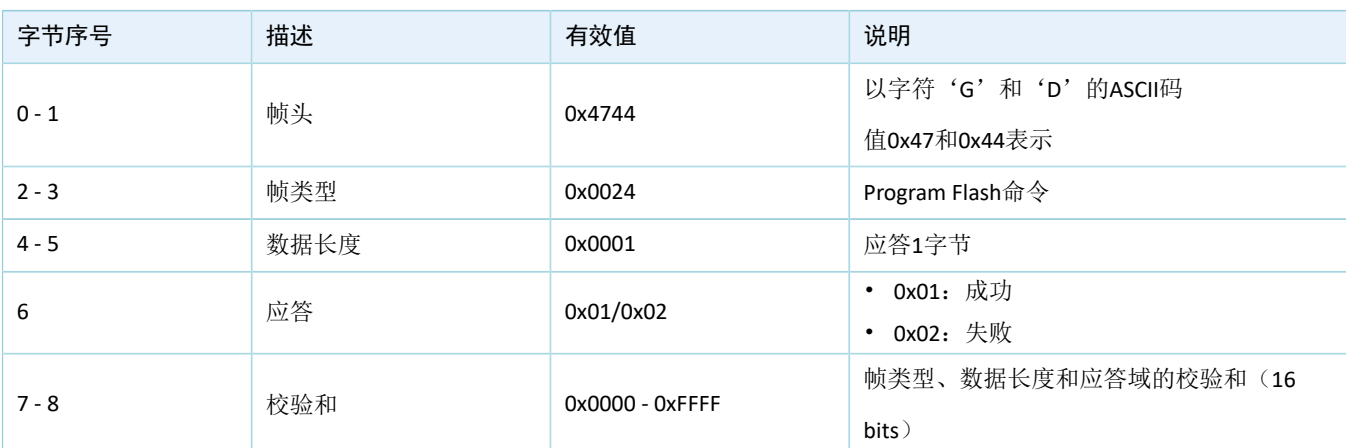

#### 表 2-6 Program Flash回应数据格式

# <span id="page-11-1"></span>**2.5.3 Program End**命令

主机端使用此命令告知设备端编程数据已发送完成,数据段包含设备端下一次Reset后的启动地址,以 及复位类型标记(Reset Flag)。复位类型标记用于指示设备端接收Program End命令后是否立即执行下载的程 序。

## <span id="page-11-2"></span>**2.5.3.1** 主机端发送数据

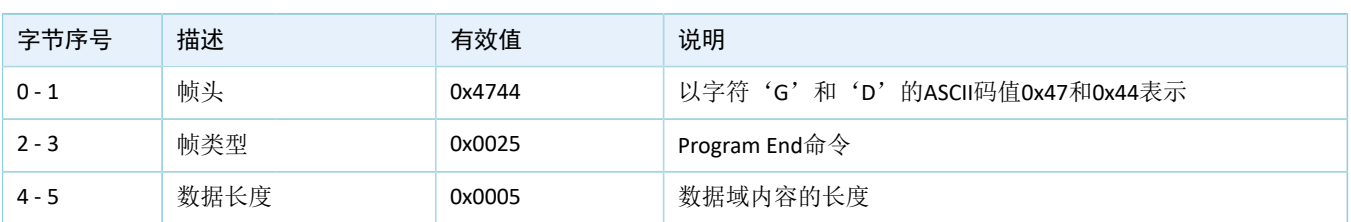

#### 表 2-7 Program End发送数据格式

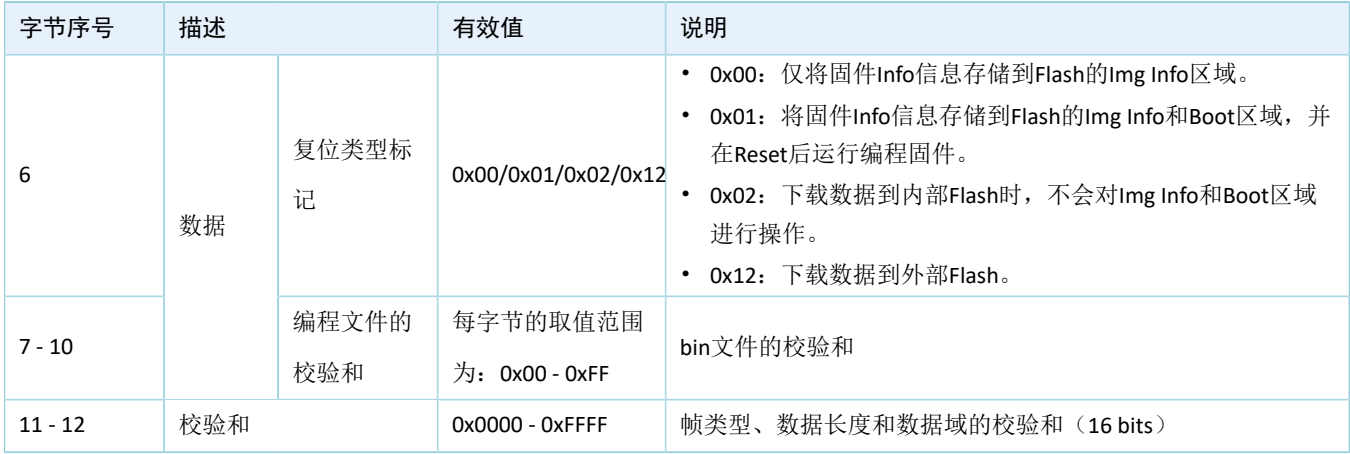

## <span id="page-12-0"></span>**2.5.3.2** 设备端回应数据

#### 表 2-8 Program End回应数据格式

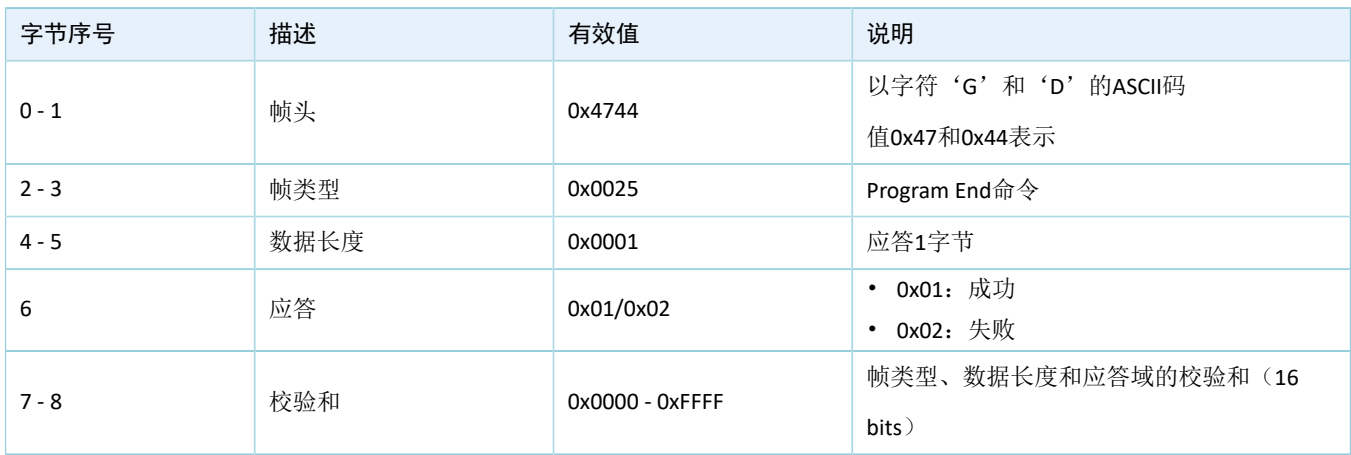

# <span id="page-12-1"></span>**2.5.4** 操作**System Configuration**区域数据命令

主机端使用此命令操作设备端System Configuration区域数据, 包括读取、更新数据。System Configuration区域的地址,请参考[2.3.1 DFU](#page-8-0)存储。

## <span id="page-12-2"></span>**2.5.4.1** 主机端发送数据

<span id="page-12-3"></span>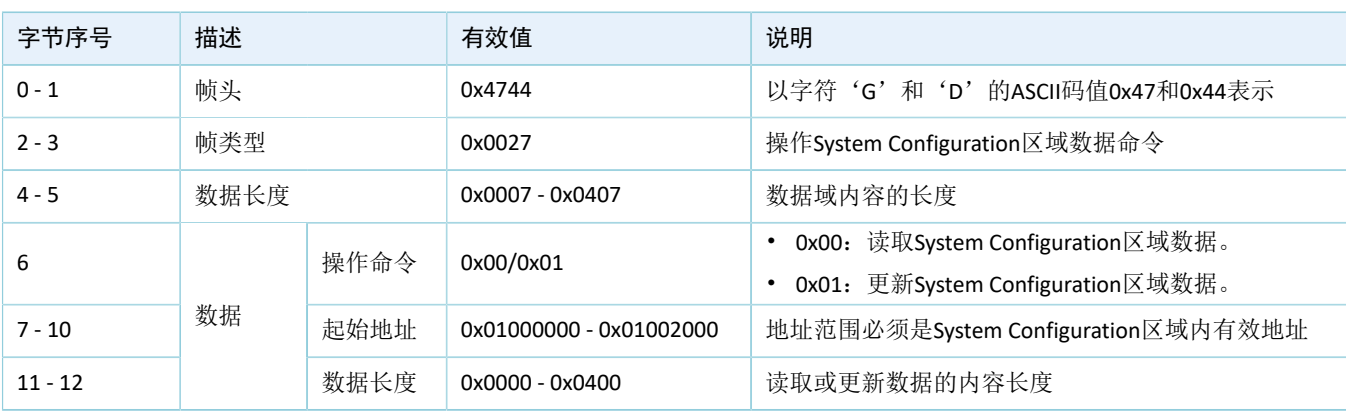

#### 表 2-9 操作System Configuration区域的发送数据格式

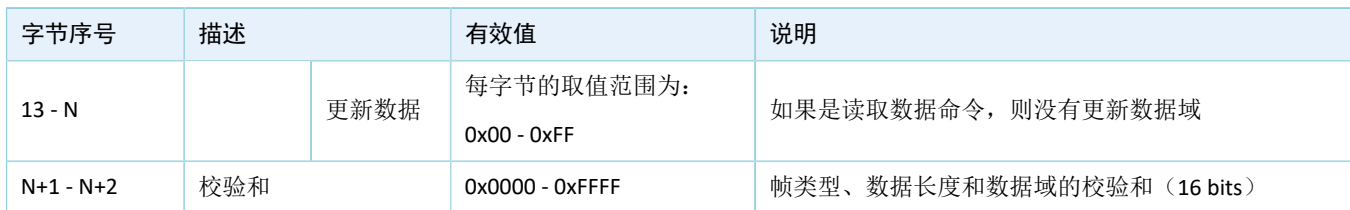

说明:

表 [2-9](#page-12-3) 中的N表示数据域的长度可变:

- 若是更新数据命令,则N取值为:14 ~ 1036。
- 若是读取数据命令,则数据域为固定长度:7字节。

## <span id="page-13-0"></span>**2.5.4.2** 设备端回应数据

#### 表 2-10 操作System Configuration区域的回应数据格式

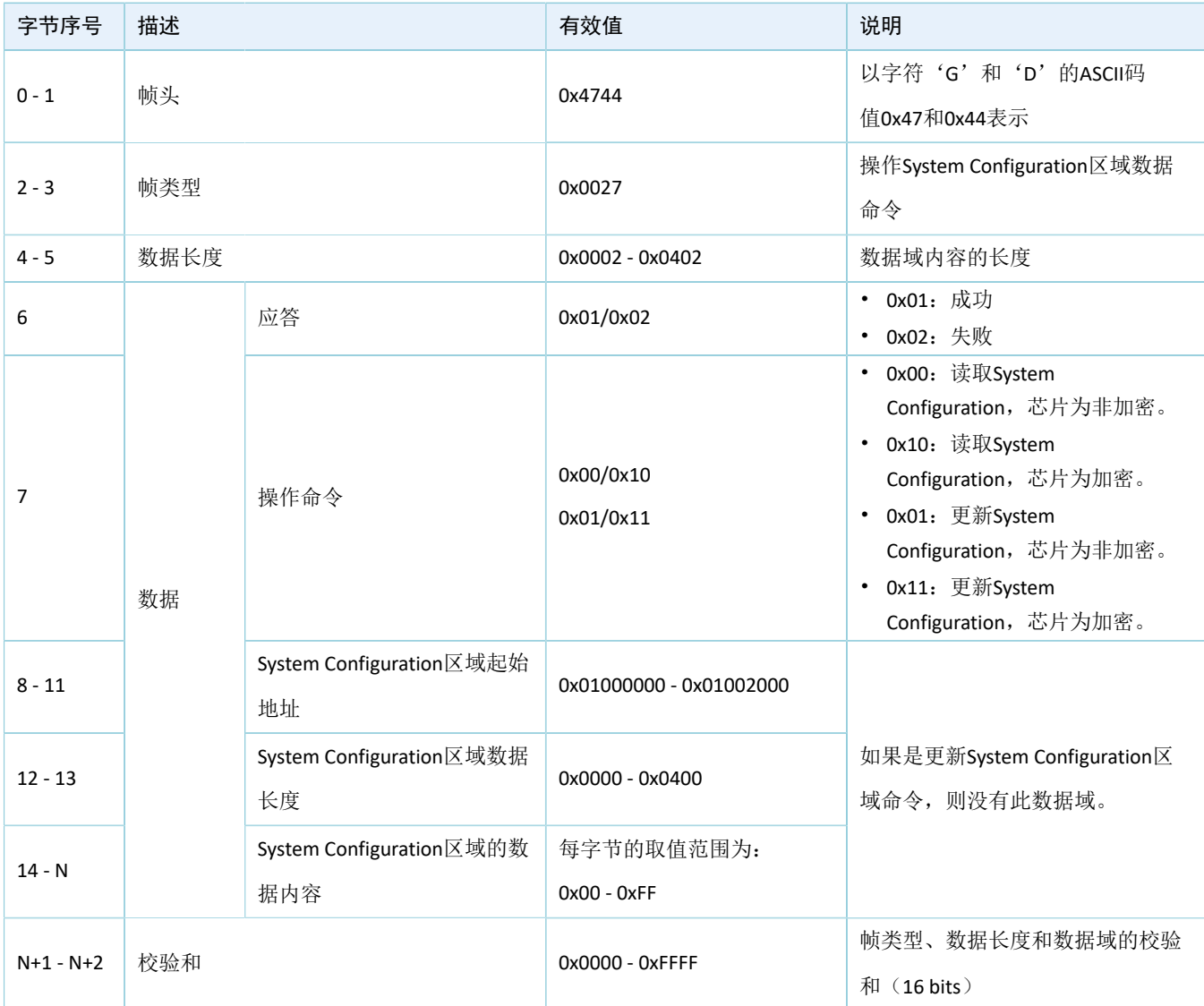

# <span id="page-14-0"></span>**2.5.5** 配置外部**Flash**命令

主机端使用此命令配置设备端外部Flash SPI接口。

## <span id="page-14-1"></span>**2.5.5.1** 主机端发送数据

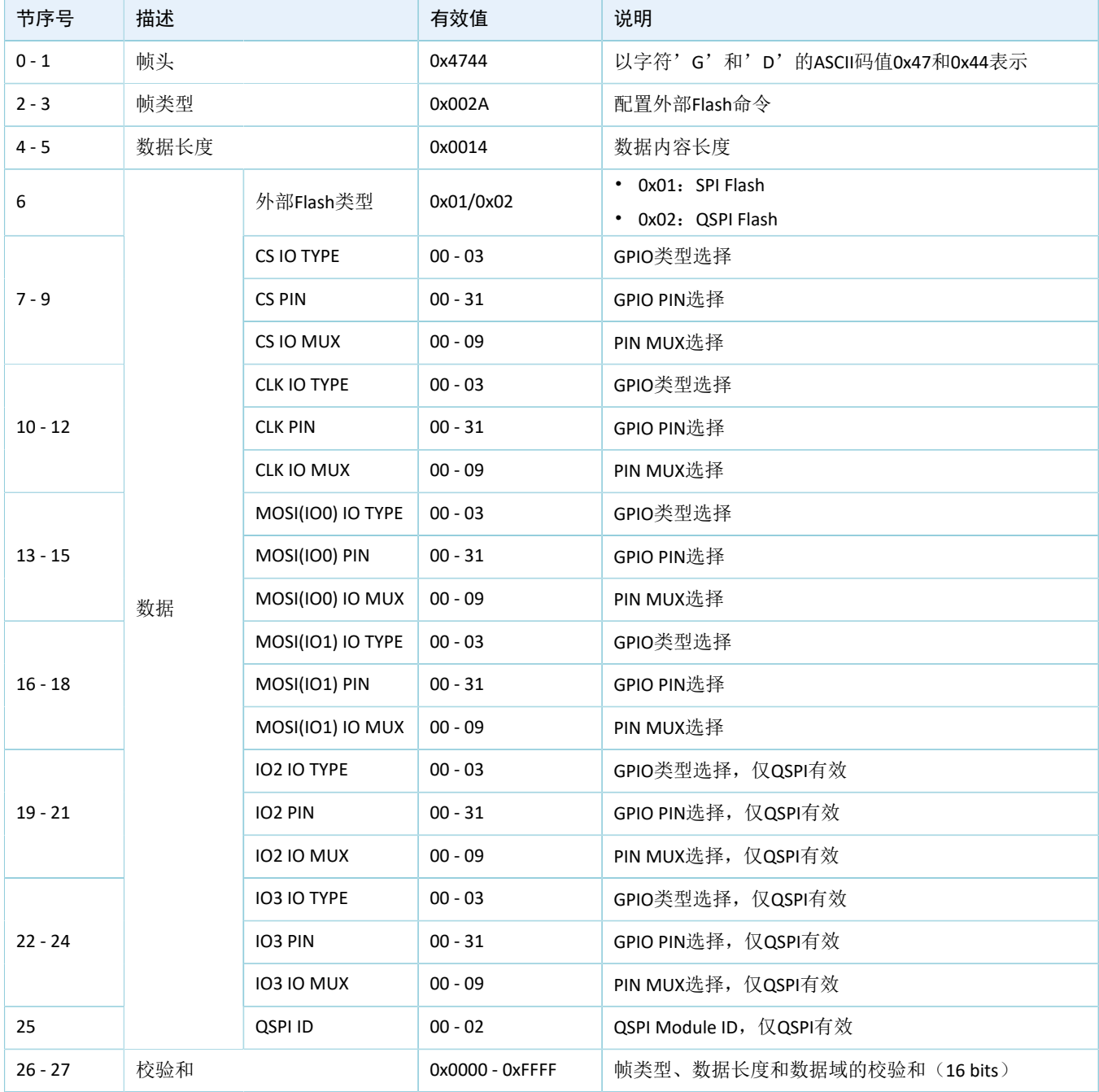

#### 表 2-11 配置外部Flash的发送数据格式

## <span id="page-15-0"></span>**2.5.5.2** 设备端回应数据

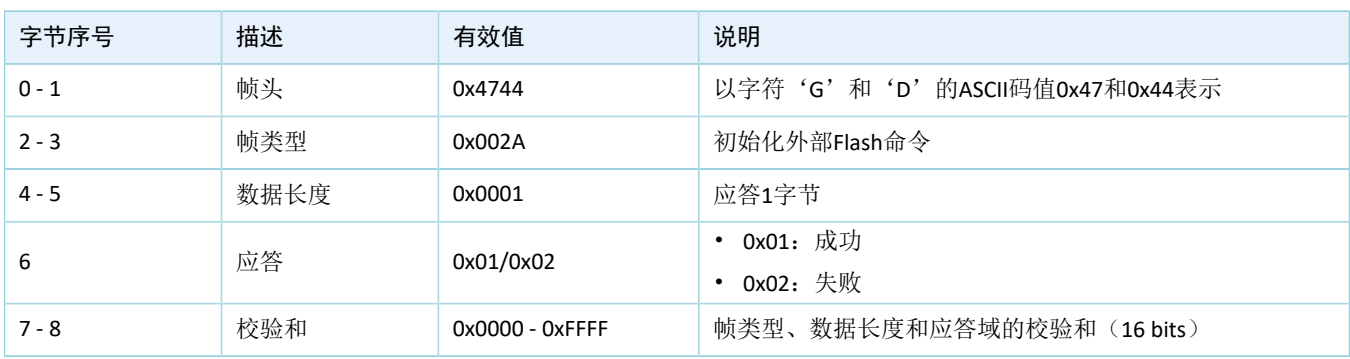

#### 表 2-12 配置外部Flash的回应数据格式

# <span id="page-15-1"></span>**2.5.6** 获取**Flash**信息

主机端使用此命令获取内外部Flash信息,包括Flash ID和Flash Size。外部Flash Size通过SFDP (Serial Flash Discoverable Parameters)协议获取。凡是支持SFDP协议的Flash芯片,都可通过此命令获取Flash Size。

### <span id="page-15-2"></span>**2.5.6.1** 主机端发送数据

### 表 2-13 获取Flash信息的发送数据格式

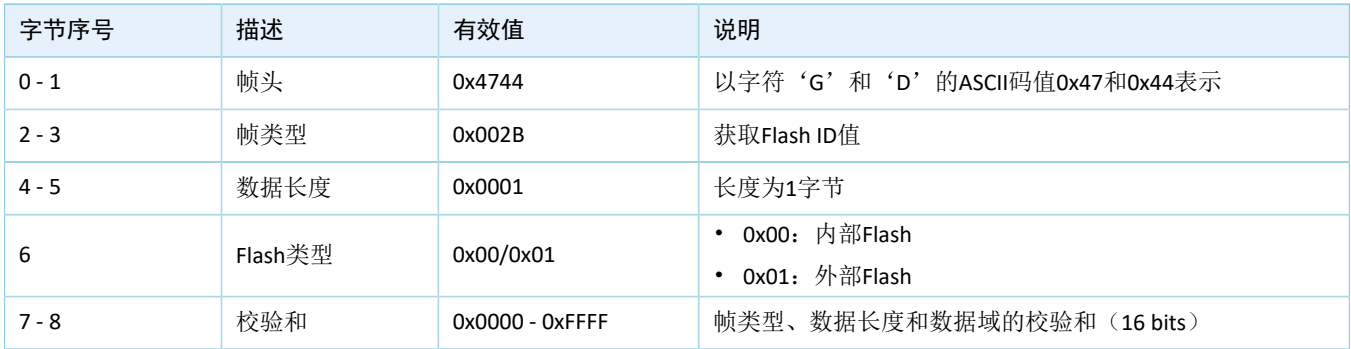

## <span id="page-15-3"></span>**2.5.6.2** 设备端回应数据

#### 表 2-14 获取Flash信息的回应数据格式

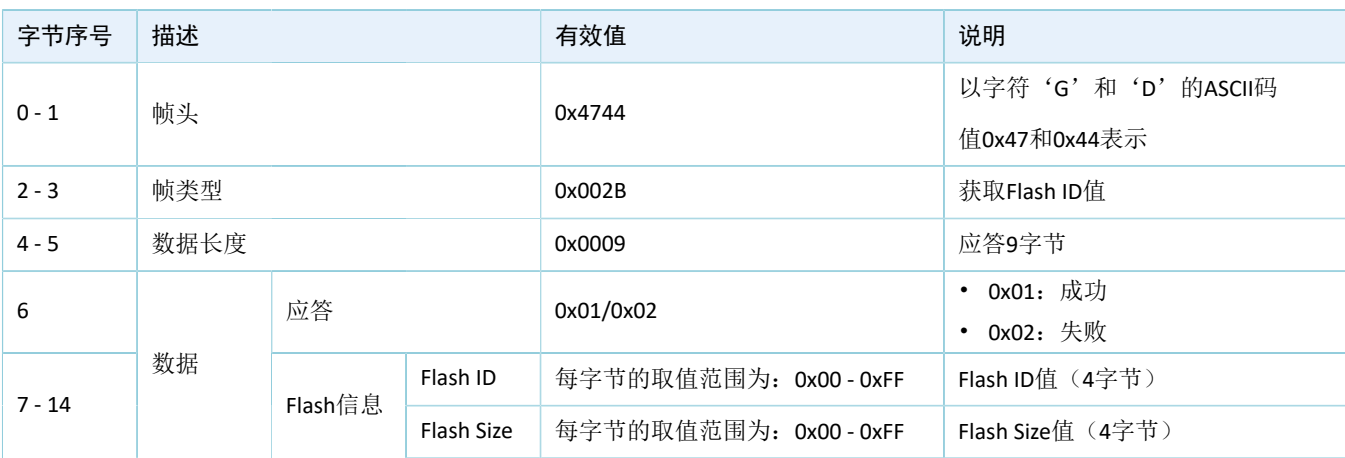

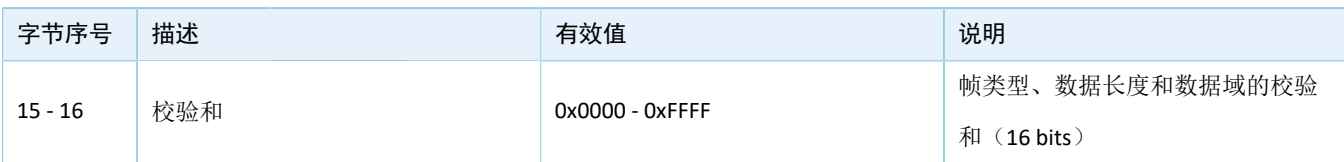

# <span id="page-17-0"></span>**3** 启用**DFU**功能

本章将介绍如何启用GR551x芯片的DFU功能。

## <span id="page-17-1"></span>**3.1** 在应用固件中添加**DFU**功能

DFU功能封装在SDK\_Folder\components\libraries\dfu\_port模块中。用户只需调用相应 的API接口,就能在应用中添加DFU功能。下面以ble\_dfu\_boot工程为例进行说明。

说明:

SDK\_Folder为GR551x SDK的根目录。

## <span id="page-17-2"></span>**3.1.1 ble\_dfu\_boot**工程

示例ble\_dfu\_boot的keil工程文件位于目录: SDK Folder\projects\ble\dfu\ble dfu boot, 其 中工程文件位于Keil\_5文件夹。

双击打开ble\_dfu\_boot.uvprojx工程文件, 在Keil中查看ble\_dfu\_boot示例的工程目录结构, 相关文件说明 如表 [3-1](#page-17-4) 所示。

#### 表 3-1 ble\_dfu\_boot文件说明

<span id="page-17-4"></span>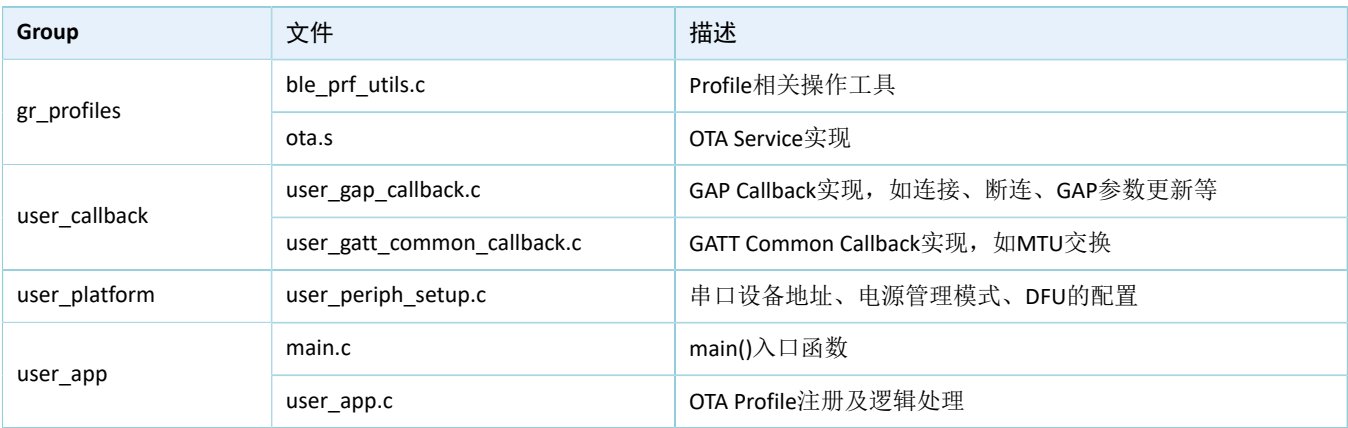

## <span id="page-17-3"></span>**3.1.2** 操作步骤

- 1. 配置DFU升级的接口,用户可按需选择BLE升级或串口升级方式。
	- 选择BLE无线的升级方式

路径: 工程目录下user\user app.c

名称: services\_init();

在该函数中调用dfu\_service\_init接口,初始化用于进行升级的BLE服务。

```
static void services init(void)
{
```

```
dfu service init(NULL);
```
}

路径: 工程目录下user callback\user gatt common callback.c

名称: app\_gatt\_mtu\_exchange\_cb();

在该函数中调用dfu\_ble\_set\_mtu\_size接口, 以配置BLE升级方式所需的MTU值。

```
static void app_gatt_mtu_exchange_cb(uint8_t conn_idx, uint8_t status, uint16_t mtu)
{
      if(BLE SUCCESS == status)
\left\{ \begin{array}{c} \mathbf{1} & \mathbf{1} \\ \mathbf{1} & \mathbf{1} \end{array} \right. dfu_ble_set_mtu_size(mtu); 
 }
}
```
路径: 工程目录下platform\user periph setup.c

名称: app\_periph\_init();

在该函数中调用dfu\_port\_init接口,初始化DFU模块。

```
void app_periph_init(void)
{
   SYS_SET_BD_ADDR(s_bd_addr);
   bsp uart init();
    app_log_assert_init();
   pwr_mgmt_mode_set(PMR_MGMT_SLEEP_MODE);
   dfu_port_init(NULL,NULL);
}
```
• 选择串口升级的方式

路径: 工程目录下platform\user periph setup.c

名称: app\_uart\_evt\_handler();

在APP\_UART\_EVT\_RX\_DATA事件中调用app\_uart\_receive\_async和dfu\_uart\_receive\_data\_process接 口,以实现串口升级方式。

```
void app uart evt handler(app_uart_evt_t * p_evt)
{
      switch(p_evt->type)
\left\{ \begin{array}{c} \mathbf{1} & \mathbf{1} \\ \mathbf{1} & \mathbf{1} \end{array} \right. case APP_UART_EVT_TX_CPLT:
               break;
          case APP_UART_EVT_RX_DATA:
               app_uart_receive_async(APP_UART_ID_0, uart_rx_data, UART_RX_SIZE);
               dfu uart receive data process (uart rx data, p evt->data.size);
                break;
          case APP_UART_EVT_ERROR:
                break;
           default:break;
```
}

}

路径: 工程目录下platform\user periph setup.c

名称: app\_periph\_init();

在该函数中进行串口初始化和DFU模块初始化(需要将串口发送接口uart\_send\_data挂载 进DFU模块中),并调用UART异步接收接口。

```
void app_periph_init(void)
{
   SET_BD_ADDR(BD_ADDR_NVDS_TAG, BD_ADDR_LENGTH, s_bd_addr);
   bsp uart init();
   app_uart_receive_async(APP_UART_ID_0, uart_rx_data, UART_RX_SIZE);
   dfu port init(uart send data, &dfu pro call);
    pwr_mgmt_mode_set(PMR_MGMT_ACTIVE_MODE);
```
#### 表 3-2 dfu\_port\_init接口的入参说明

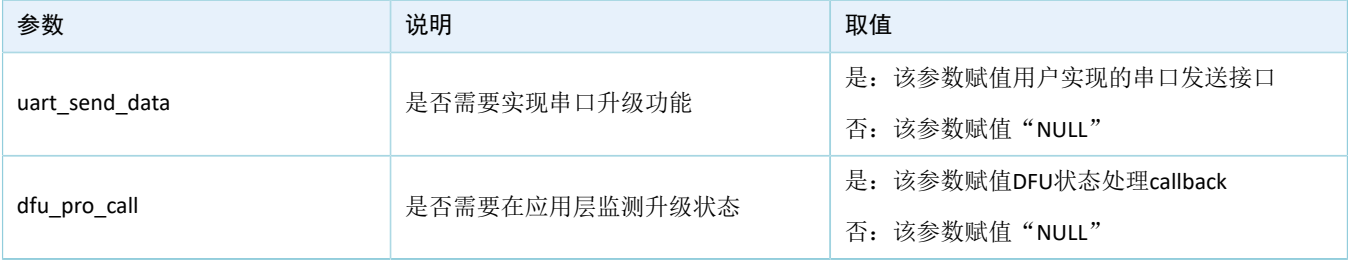

2. 在main函数的while(1)中调用dfu\_schedule接口。

```
路径:工程目录下user\main.c
```
名称: main();

在该函数中调用dfu\_schedule接口, 以实现dfu\_schedule的调度。

```
int main (void)
{
     // Initialize user peripherals.
   app periph init();
    // Initialize BLE Stack.
   ble stack init(&s app ble callback, &heaps table);
    // loop
    while (1)
     {
        dfu schedule();
     #if SK_GUI_ENABLE
         gui_refresh_schedule();
     #endif
        pwr_mgmt_schedule();
 }
```
}

#### 说明:

若在有OS的应用中使用DFU,则建议专门为DFU创建一个task来调度dfu\_schedule;同时为该任务分配的任务栈 大小不能小于6 KB, 否则会导致任务栈溢出。

## <span id="page-20-0"></span>**3.2** 跳转至**Boot**程序进行固件升级

如果用户采用跳转Boot进行空中升级的方式,需要将待升级的DFU Boot固件(如本示例的ble\_dfu\_boot) 下载到GR551x芯片。升级应用跳转到DFU Boot,可参考ble\_app\_template\_dfu示例。

ble\_app\_template\_dfu工程的源代码和工程文件位于SDK\_Folder\projects\ble\ble\_peripheral\ ble app template dfu, 其工程文件在Keil\_5文件夹下。

双击打开工程文件*ble app template dfu.uvprojx*, 在Keil中编译该文件。DFU Boot固件Info数据将显示 在Keil的log窗口。

```
路径: 工程目录下user\user app.c
```
名称: dfu\_enter();

当应用接收到需要升级的指令时,在该函数中调用dfu\_start\_address接口,以传入DFU Boot固件的boot info信息。

```
static void dfu enter(void)
{ 
     //use flash dfu boot
    boot info t boot info =
     {
    .bin size = 0x26cf0,
    .check sum = 0xf04eff,
    .load addr = 0x1002000,
    .run addr = 0x1002000, .xqspi_xip_cmd = 0xeb,
    .xqspi speed = 0x0,
    \text{code\_copy_model} = 0x0,.system clk = 0x0,
    .check image = 0x0,
    .boot delay = 0x1,
    .is_dap_boot = 0x1,
     };
    dfu start address(&boot info);
}
```
## <span id="page-21-0"></span>**4 GR551x OTA DFU**

主机端可以通过无线传输方式为目标设备进行固件空中升级。采用BLE无线升级固件,需要设置OTA Profile和OTA Service。

## <span id="page-21-1"></span>**4.1 BLE OTA Profile**

OTA Profile是Goodix自定义的Profile, 包括以下两种设备角色:

- 主机端:即中央(Central)设备,发送用户程序、用户固定数据(如:字库、图片数据和外部程序 数据)。中央设备可以是电脑、手机等。
- 设备端: 即外围(Peripheral)设备,接收用户程序、用户固定数据。外围设备可以是手环、心率计 等。

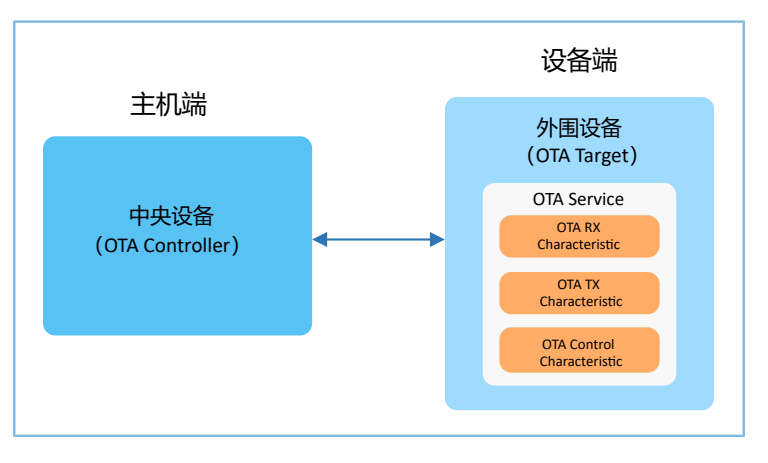

图 **4-1 OTA Profile**设备角色

## <span id="page-21-2"></span>**4.2 BLE OTA Service**

OTA Service是Goodix自定义的Service,它描述了设备固件更新所必需的信息。OTA Service是一个独立 的Service,支持以下GATT行为:

- Write Characteristic Value
- Notifications
- Read Characteristic Descriptors
- Write Characteristic Descriptors

### <span id="page-21-3"></span>**4.2.1 OTA Service** 和**OTA Characteristics**

OTA Service的UUID为a6ed0401-d344-460a-8075-b9e8ec90d71b。OTA Characteristic包括3种特征,如表 [4-1](#page-21-4) 所示。

<span id="page-21-4"></span>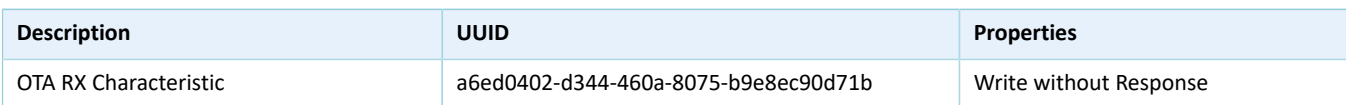

#### 表 4-1 OTA Characteristic说明

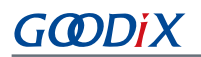

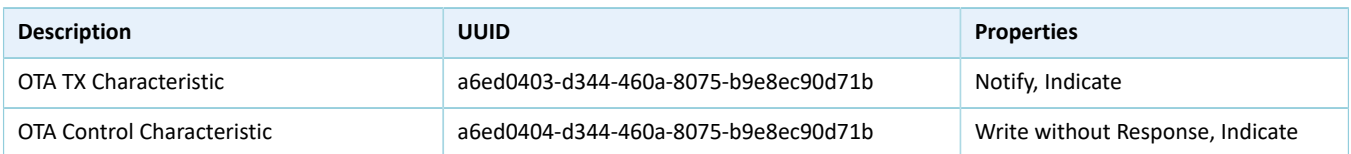

各特征的作用如下:

- OTA RX Characteristic:接收主机端下发的数据,属性为Write without Response,有利于提升数据传输 速率。
- OTA TX Characteristic:将数据发送给主机端,属性为Notify。设备端上报给主机端的数据,都 以Notify形式给出。
- OTA Control Characteristic:接收主机端下发的控制指令,比如使设备进入DFU程序。

## <span id="page-22-0"></span>**4.3 OTA DFU**测试

若需进行OTA DFU测试,详细操作请参考《GR551x OTA示例手册》。

# <span id="page-23-0"></span>**5** 串口**DFU**测试

本章将介绍使用开发板进行串口DFU测试。

# <span id="page-23-1"></span>**5.1** 准备工作

测试之前,需要完成以下准备工作。

### • 硬件准备

表 5-1 硬件准备

| 名称  | 描述                               |
|-----|----------------------------------|
| 开发板 | GR5515 Starter Kit开发板(以下简称开发板)2块 |
| 数据线 | Micro USB 2.0数据线                 |

• 软件准备

#### 表 5-2 软件准备

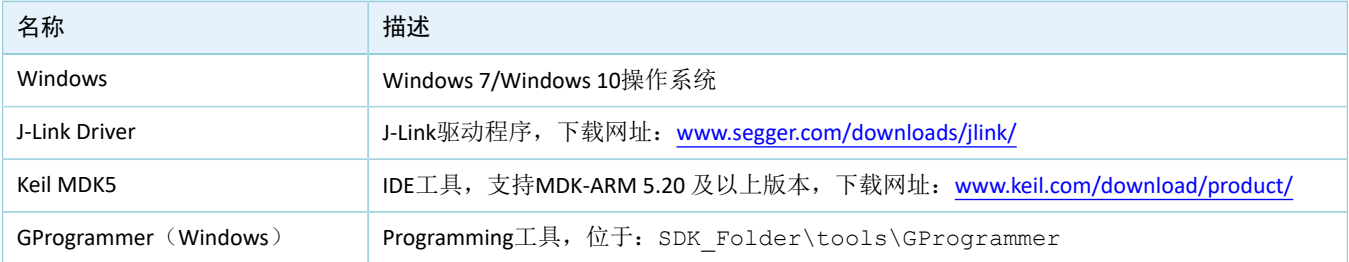

## <span id="page-23-2"></span>**5.2** 测试验证

串口DFU测试包括:

- 使用GProgrammer工具进行DFU测试。
- 使用SDK中DFU Master和DFU Boot固件进行DFU测试。

## <span id="page-23-3"></span>**5.2.1 GProgrammer**工具测试

通过GProgrammer UART方式下载*ble\_dfu\_boot\_fw.bin*固件至作为设备端的开发板B并运行,具体操作方法 请参考《GProgrammer用户手册》。

说明:

*ble\_dfu\_boot\_fw.bin*位于SDK\_Folder\projects\ble\dfu\ble\_dfu\_boot\build\。

## <span id="page-23-4"></span>**5.2.2 DFU Master**和**DFU Boot**测试

在本测试中,开发板A作为DFU的主机端(DFU Master),开发板B作为设备端(DFU Boot)。

说明:

DFU Master示例工程的源代码和工程文件位于SDK\_Folder\projects\ble\dfu\dfu\_maste r,其*dfu\_master.uvprojx*工程文件在Keil\_5文件夹下。

DFU Boot固件*ble\_dfu\_boot\_fw.bin*的工程目录,请参考5.2.1 [GProgrammer](#page-23-3)工具测试。

使用SDK包中DFU Master和DFU Boot固件进行测试的步骤为:

- 1. 去掉开发板A和B上J5排针的5和6脚、7和8脚的短线帽。
- 2. 使用杜邦线将开发板A的J5 5脚和开发板B的J5 7脚相连,将开发板A的J5 7脚和开发板B的J5 5脚相 连,使这两块开发板的串口相连接。
- 3. 使用GProgrammer分别下载dfu\_master固件至开发板A、dfu\_boot固件至开发板B。
- 4. 使用GProgrammer下载待升级的bin文件到开发板A。
- 5. 根据开发板A上的显示屏提示,操控开发板A上的按键进行串口升级。

#### 说明:

- *ble\_dfu\_boot\_fw.bin*(DFU Boot)的Load Address和Run Address为0x01002000。
- 为防止覆盖已下载的DFU Boot固件,用户需将待升级固件与DFU Boot的Load Address设置为不同,具体操 作可参考《GR551x OTA示例手册》"创建目标升级固件"。

# <span id="page-25-0"></span>**6** 常见问题

本章列出了DFU过程中可能出现的问题和解决办法。

## <span id="page-25-1"></span>**6.1** 裸机状态下应用固件**DFU**时升级固件失败

• 问题描述

使用BLE DFU时升级固件失败。

• 问题分析

可能有多种原因。如在2.4 GHz干扰较严重的环境中使用BLE升级固件,蓝牙连接可能断开;或因配置 不当导致升级固件失败。

- 处理方法
	- 1. 如果使用BLE升级,检查设备是否已经断开连接。
	- 2. 如果使用串口升级,检查主机端和设备端串口波特率是否一致。
	- 3. 检查升级固件地址和正在运行地址是否冲突。

## <span id="page-25-2"></span>**6.2** 使用**OS**的应用固件**OTA DFU**时出现异常

• 问题描述

在使用FreeRTOS系统的情况下固件升级失败,出现其他task同样运行异常,或直接发生hardfault等异 常现象。

• 问题分析

除因6.1 [裸机状态下应用固件](#page-25-1)DFU时升级固件失败中的原因外,也可能因任务栈大小分配不足导致任 务栈溢出,OTA task任务栈至少需要分配6 KB。

• 处理方法

为OTA task分配不小于6 KB的任务栈。